# Request to Withdraw a Development Application

**Version 1.2**

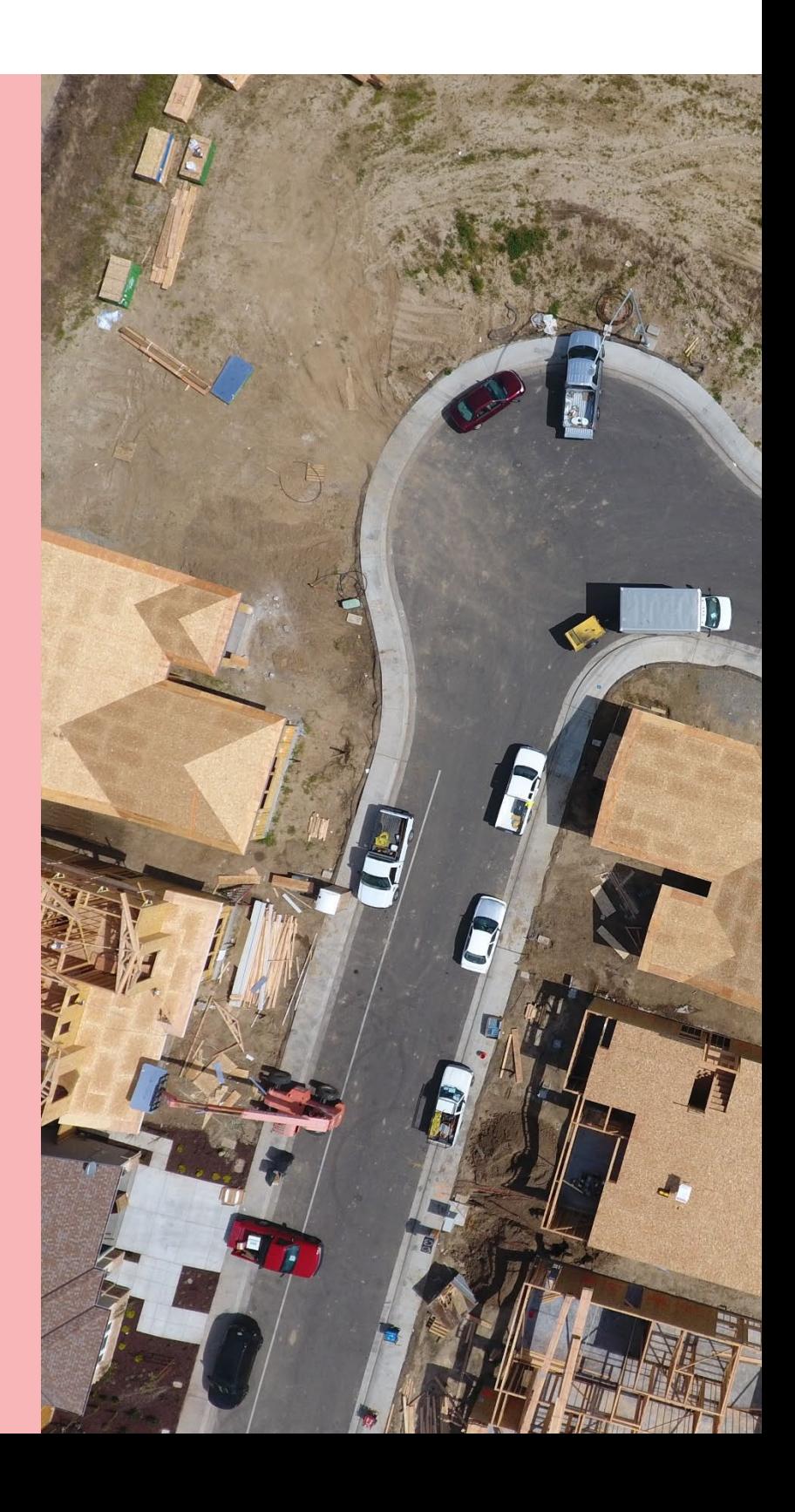

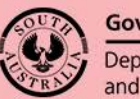

**Government of South Australia** Department for Trade and Investment

## **Table of Contents**

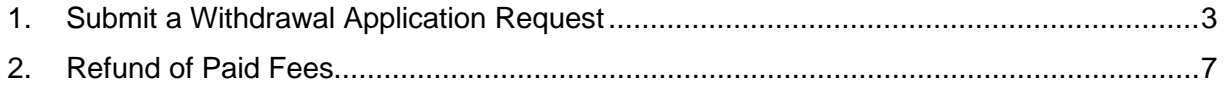

## <span id="page-2-0"></span>**1. Submit a Withdrawal Application Request**

Prior to the applicable consent being granted, you may elect to withdraw the development application and it is your responsibility to inform the relevant authority of your decision.

1. Login to your online account through the PlanSA site or from the PlanSA Development Application saved in your browser favourites.

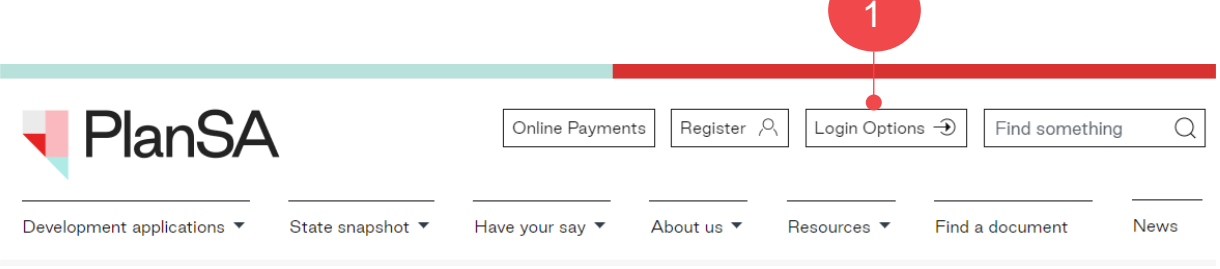

2. Go to the **Under Assessment** tab to locate the development application, and then click on the **ID** number to view the development application.

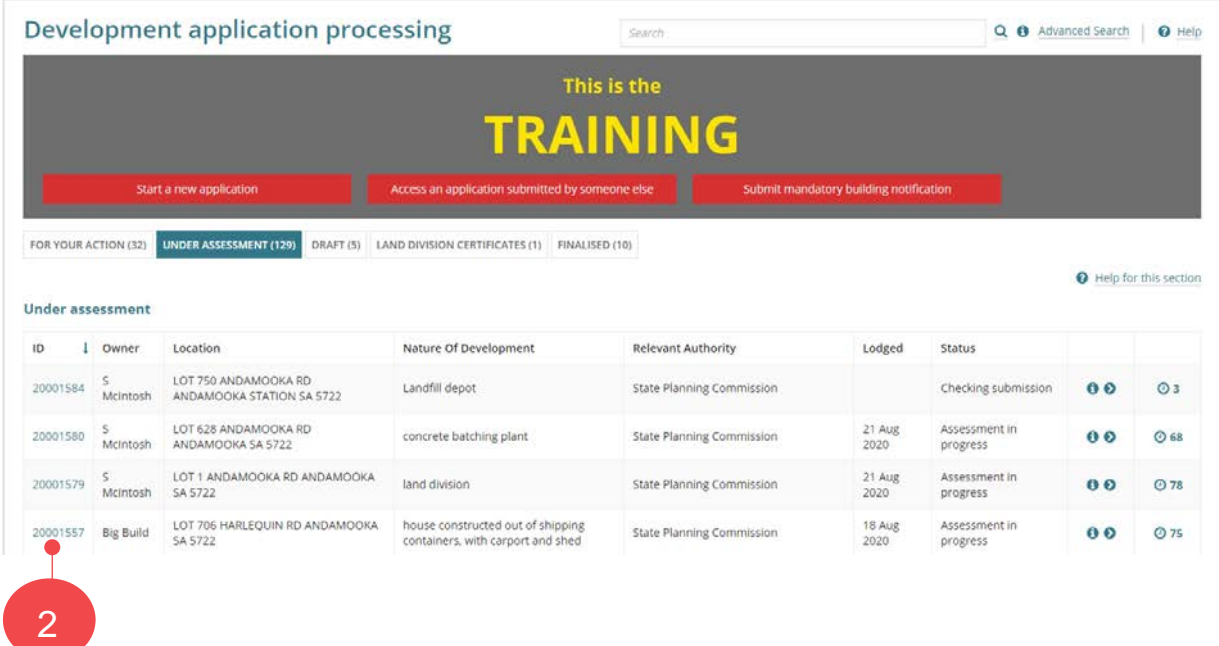

3. Select the **Related Actions** tab and then select the **Withdraw Application** action.

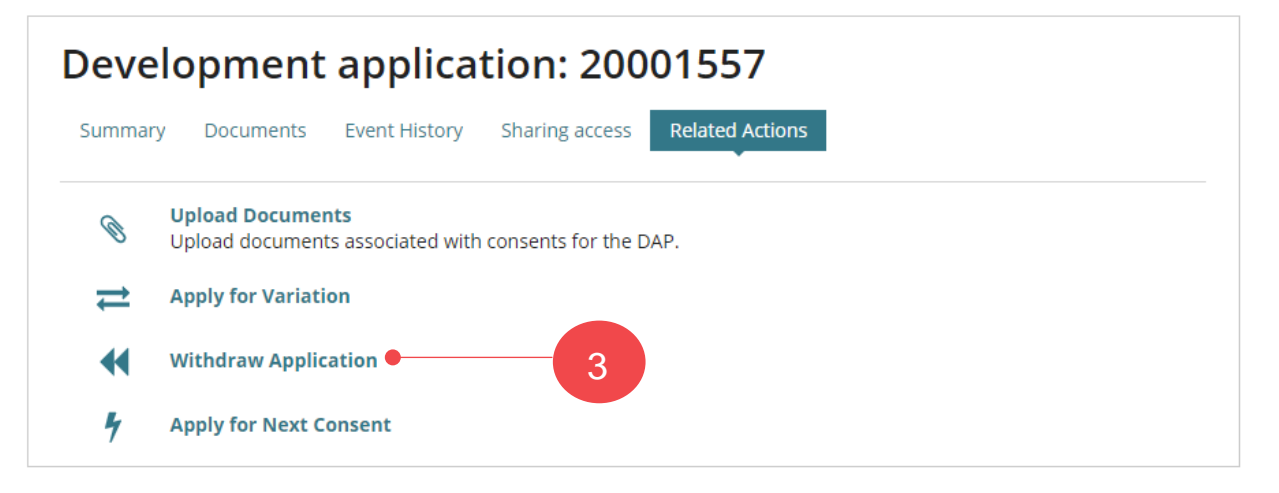

4. Provide a reason for withdrawing the application in the **'Notes to the Relevant Authority**' field up to a maximum of 100 characters.

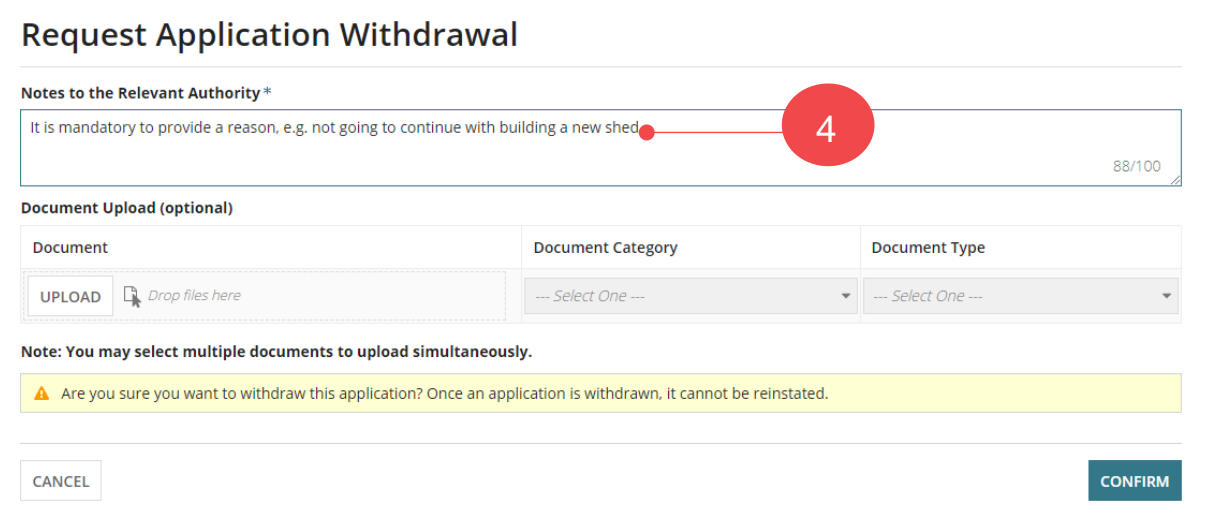

- 5. Click on **Upload** to attach any documents supporting your withdrawal request.
- 6. Locate your document and drag-and-drop into the *Drop files here* field.

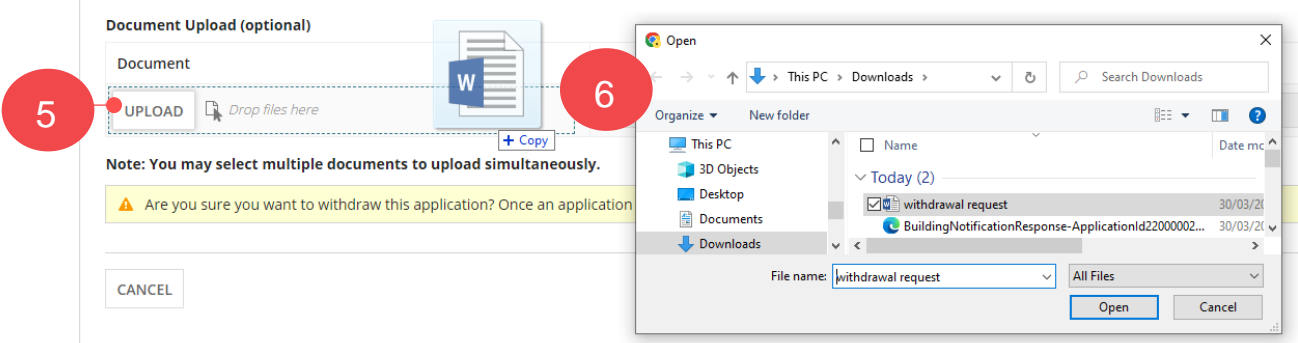

- 7. The uploaded document is automatically categorised as an 'Applicant Document' and 'Application Withdrawal Request'.
- 8. Click **Confirm** the withdrawal of your application.

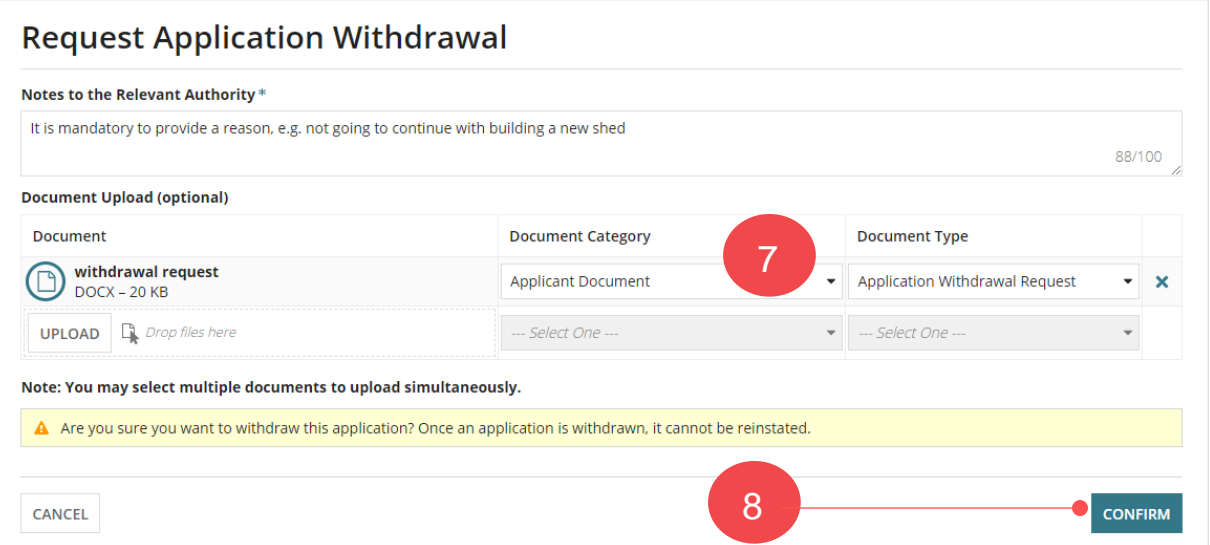

9. Select **Okay** to acknowledge the submission of your withdrawal request.

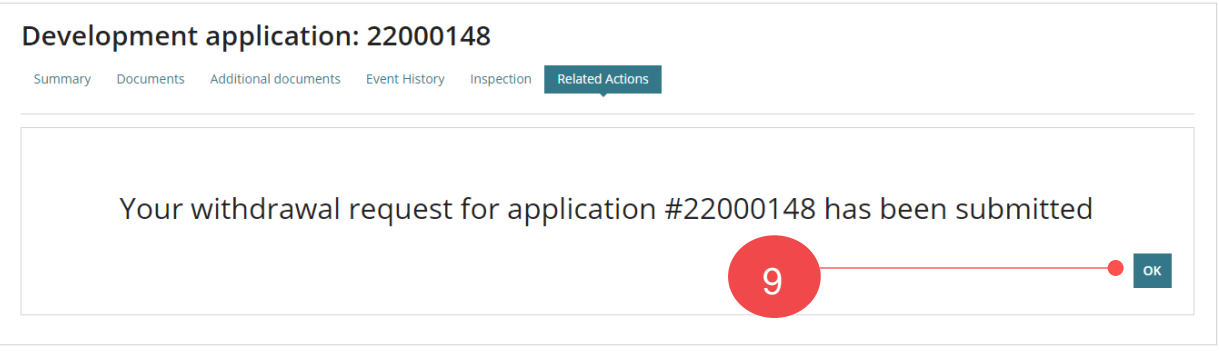

10. You are returned to the **Relevant Actions** page. Go to your **profile** icon to sign out.

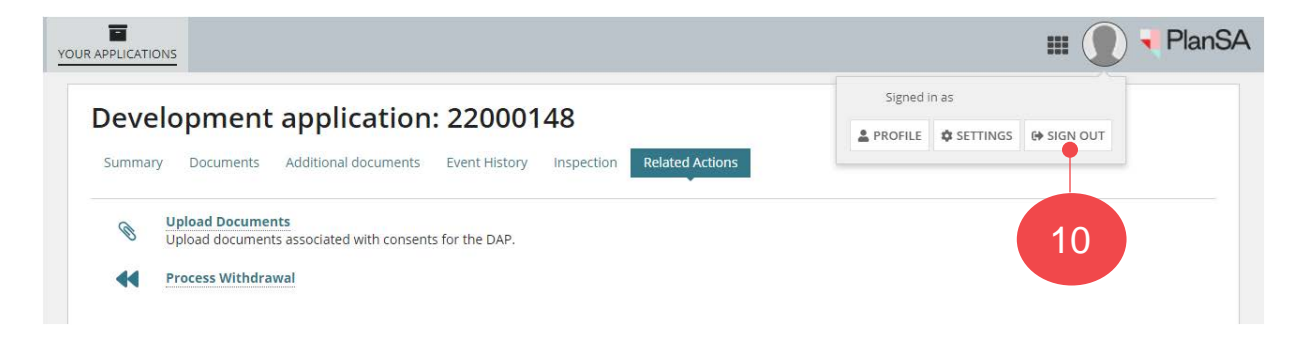

## **What happens next?**

#### **Confirmation of the Request**

An email will provide confirmation that your withdrawal request has been submitted, and the relevant authority will receive the same.

#### **Cancellation of the Withdrawn Application Request**

When a relevant authority cancels your withdrawal request, this is only performed after making contact with you (as the applicant) and establishing the request was made in error. An email notification will advise the cancellation of your withdrawal request.

#### **Acceptance of the Withdraw an Application Request**

When a relevant authority accepts your withdrawal request, you will receive a confirmation email with links to view the application from your dashboard or directly view the development application. In both instances you will be prompted to log into your online account, if not already.

## <span id="page-6-0"></span>**2. Refund of Paid Fees**

On acceptance of the withdrawal the relevant authority may refund part or none of the paid assessment fees depending on the extent of assessment work already undertaken.

When it is determined by the assessing authority that a fee refund applies, an email notification will advise that this has occurred and Refund Advice generated.

- **Fees Paid Online by Credit Card** The refund amount will be credited to the same card number.
- **Fees Paid in Person or Post by Cash, Cheque or EFT** The refund amount will be returned by the method determined by the relevant authority (council and/or private accredited professional).

#### **View the Refund Advice**

1. Click on the view the 'documents section' of the development application link within the Invoice Refund email notification and log in, if not already.

The Development application **Documents** page displays.

2. Select the **Invoices** filter from the **Additional document filters** list to show the 'Refund Advice'.

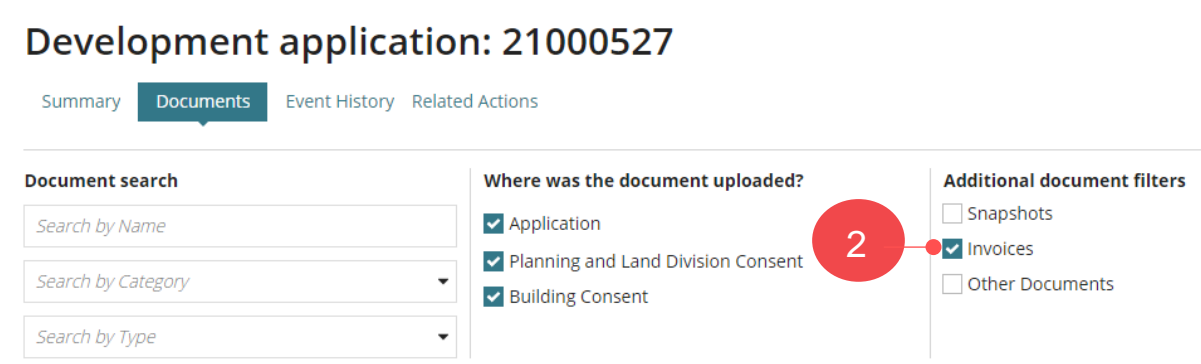

3. Click on the **Refund Advice file name** to download the document by clicking on the document name. 3

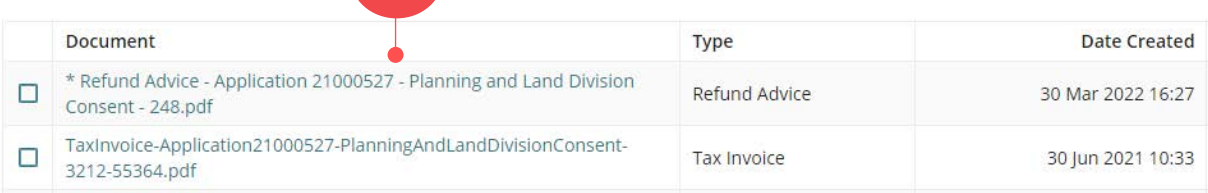

4. Open the **Refund Advice** file downloaded.

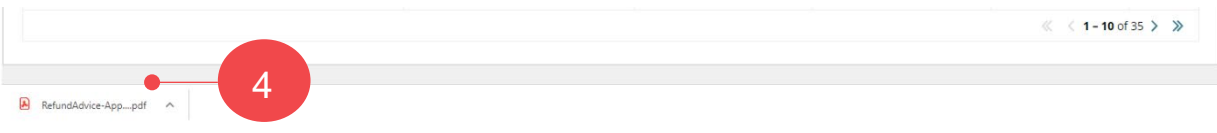

5. Review the Refund Advice and **print** (as required).

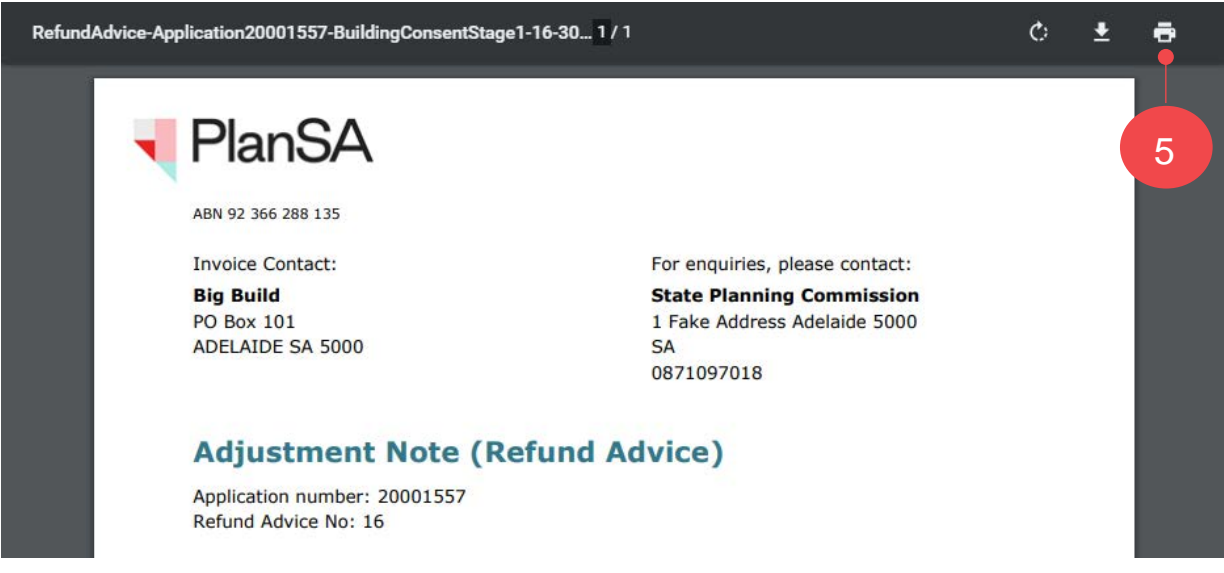

6. Go to your **profile** icon and sign out.

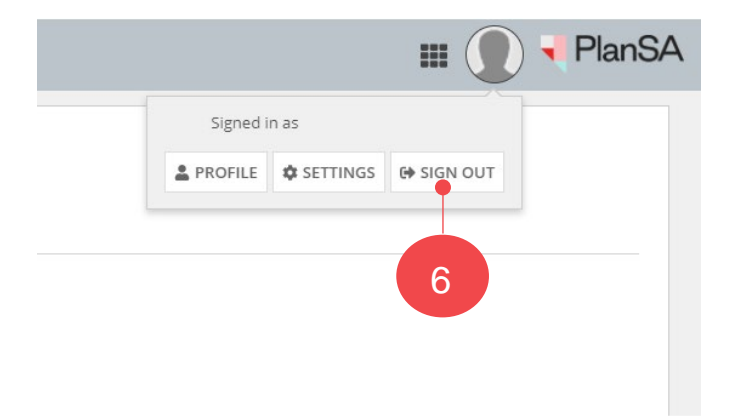

For more information visit plan.sa.gov.au

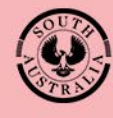

**Government of South Australia** Department for Trade<br>and Investment